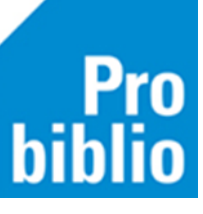

## **Toegangscode client: instellen en wisselen**

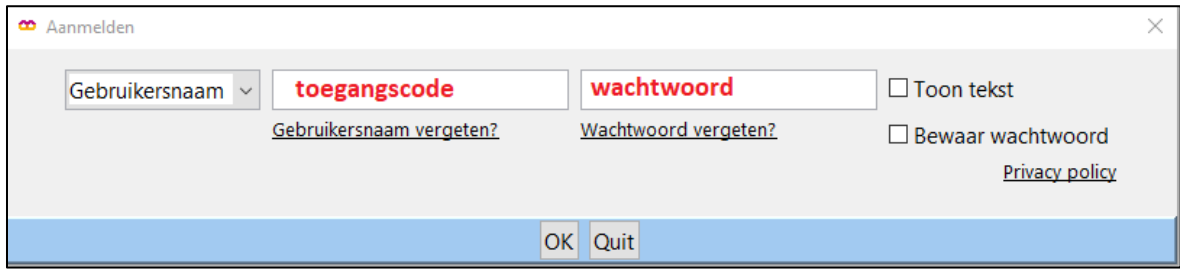

Om de client te gebruiken moet er met een toegangscode en wachtwoord worden ingelogd. Deze inloggegevens kan de school bij de bibliotheek opvragen.

Er zijn 3 toegangscodes voor de client:

- *Beperkt:* voor uitlenen/ innemen en gebruik van de zelfbediening
- *Koppelen*: om te koppelen, geen leerlinggegevens zichtbaar
- *Uitgebreid*: uitgebreide rechten (voor medewerker van de bibliotheek)

Op de pc kan worden ingesteld dat de toegangscode en het wachtwoord onthouden worden. Vanwege de privacy adviseren we altijd de *Beperkte* toegangscode in te stellen.

## **Toegangscodes of wachtwoord vergeten?**

Neem contact op met de bibliotheek als je de toegangscodes of wachtwoorden vergeten/kwijt bent. Het is niet mogelijk om via schoolWise deze gegevens op te vragen.

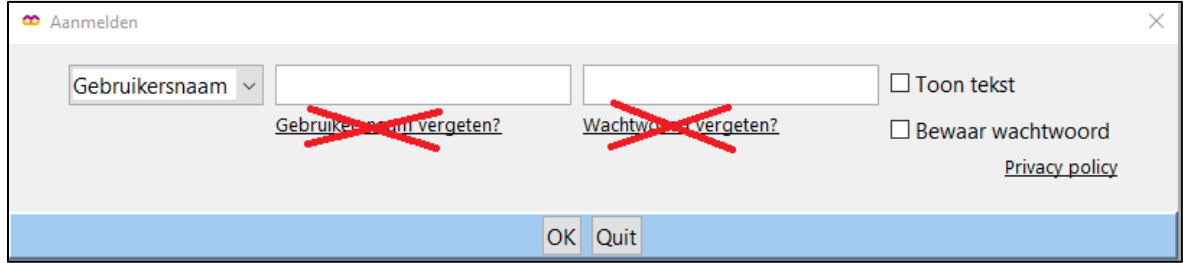

## **Automatisch opstarten instellen**

- Start de schoolWise client op en meld aan met de toegangscode en wachtwoord.
- Zet het vinkje aan bij 'Bewaar wachtwoord'.

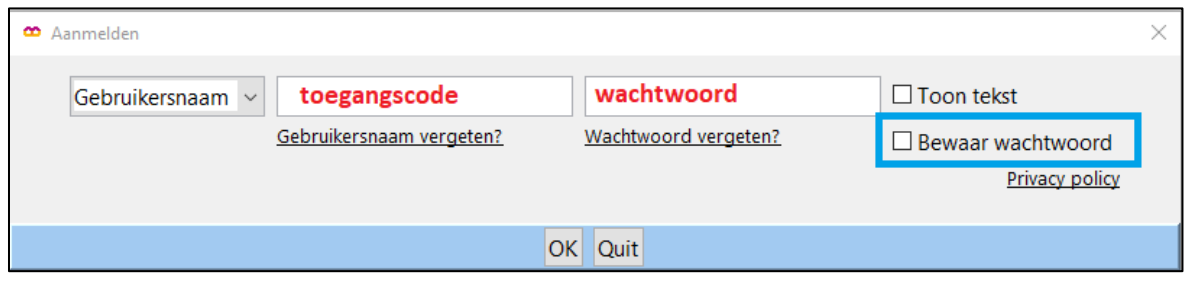

- <sup>ro</sup><br>lio
- Ga naar vestigingsbeheer werkplekbeheer configuratie tabblad poorteigenschappen

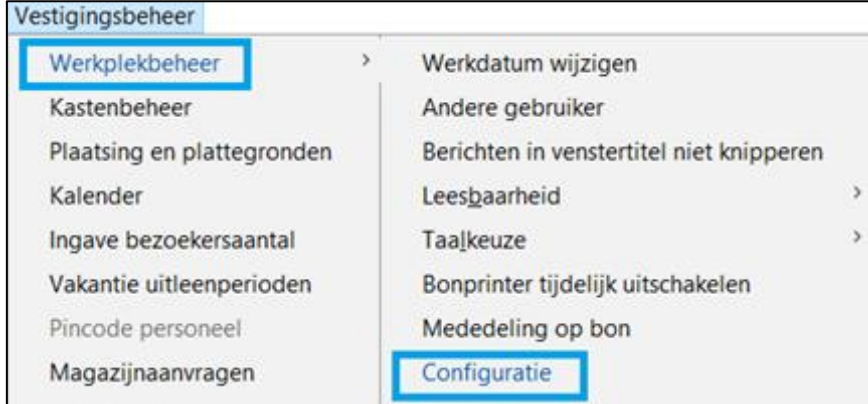

• Klik op 'nieuwe toegangscode opgeven'

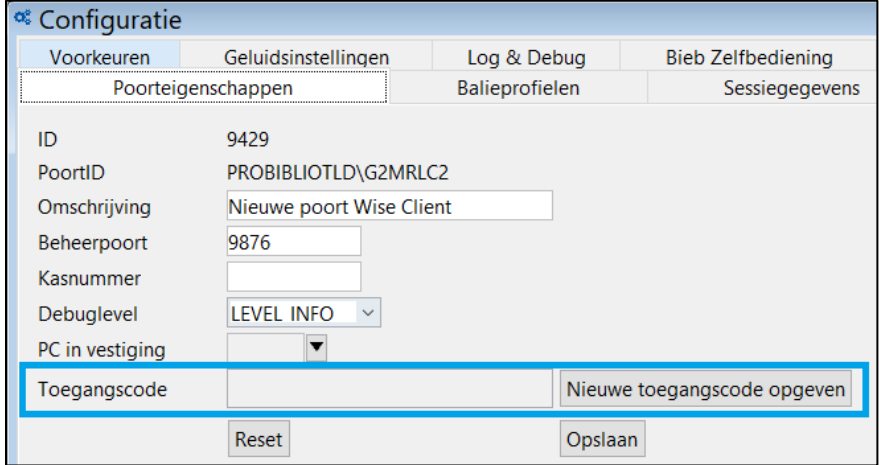

• Vul de toegangscode in

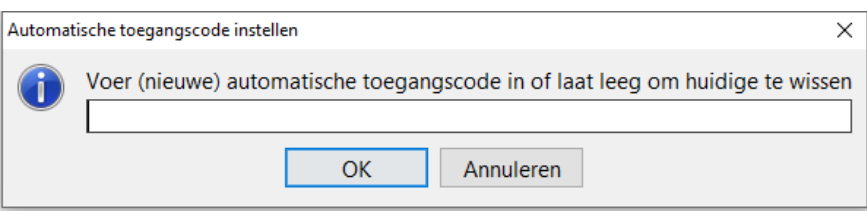

• Klik op OK en daarna op opslaan

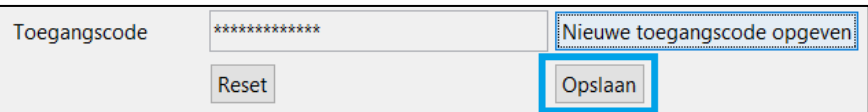

- Sluit dit scherm en sluit de client af (kruis rechts bovenin). Start de client opnieuw op.
- De client wordt nu automatisch opgestart.

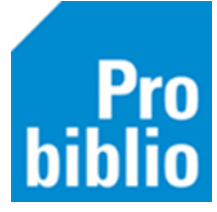

Als de schoolWise client niet automatisch opstart, maar onderstaand scherm wordt getoond, klik dan op 'OK'

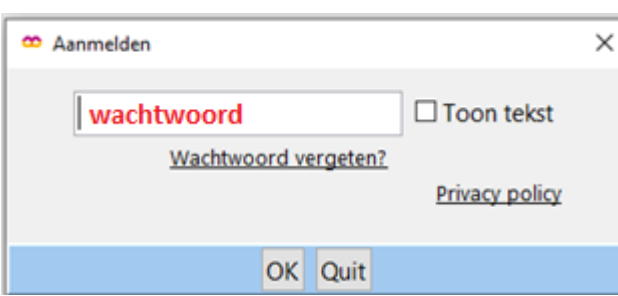

• Het inlogscherm met 2 invulvelden wordt nogmaals getoond. Vul de toegangscode en wachtwoord in en zet het vinkje aan bij 'Bewaar wachtwoord'.

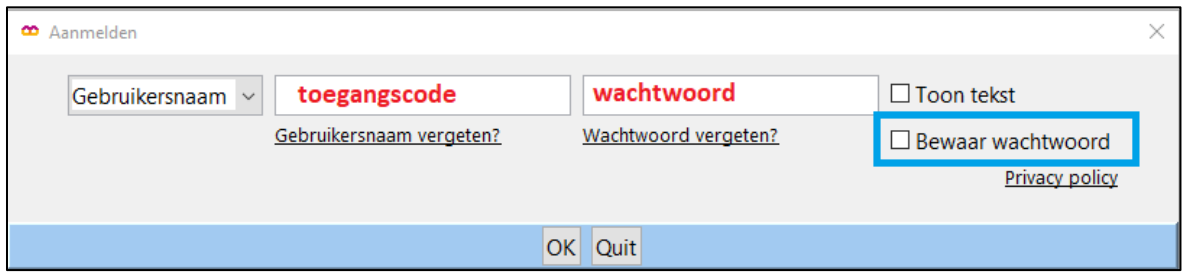

## **Toegangscode wisselen**

Is de beperkte toegangscode voor uitlening op school ingesteld, maar wil je tijdelijk toch een andere toegangscode met meer rechten, om bijvoorbeeld boeken te koppelen? Volg dan onderstaande stappen om de toegangscode te wijzigen.

- Sluit als in gebruik eerst de zelfbediening af met de toetscombinatie ALT+F4
- Ga naar vestigingsbeheer werkplekbeheer andere gebruiker

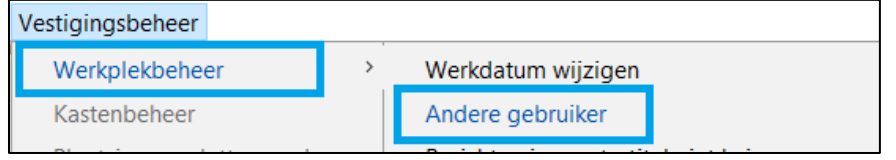

• Typ een andere toegangscode en wachtwoord in en klik op 'OK'.

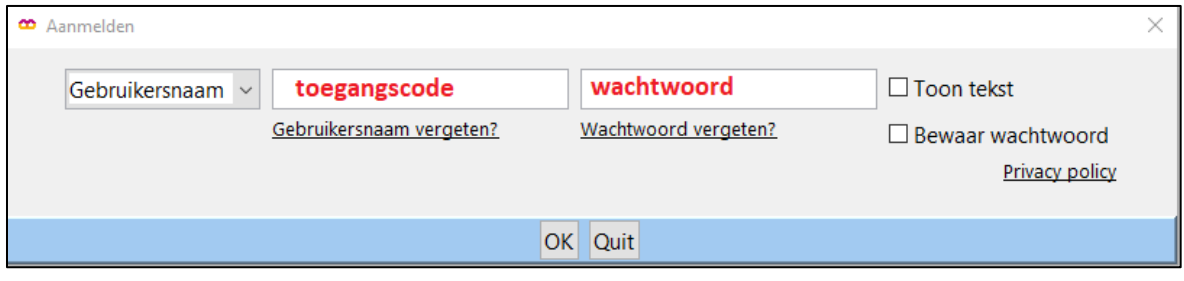

- Sla het wachtwoord NIET op.
- Na dat de client is afgesloten, wordt er weer automatisch opgestart met de oorspronkelijke (beperkte) toegangscode.

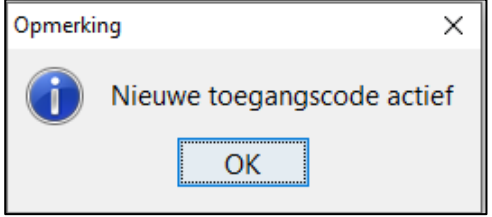